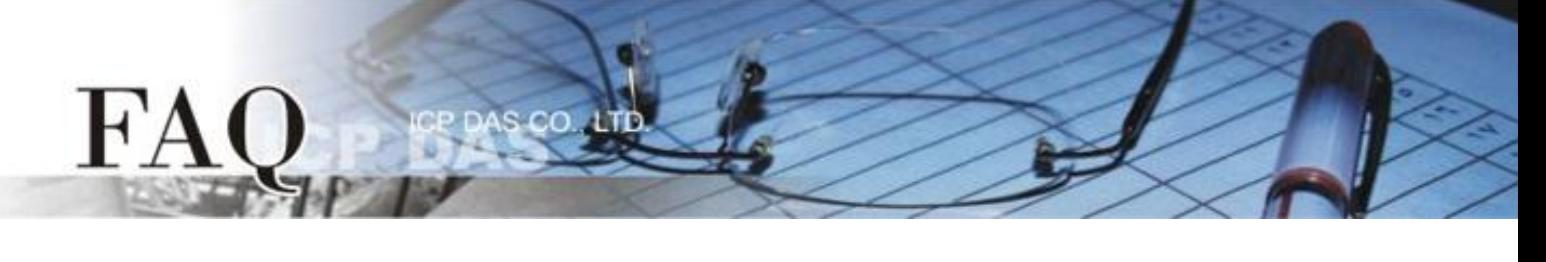

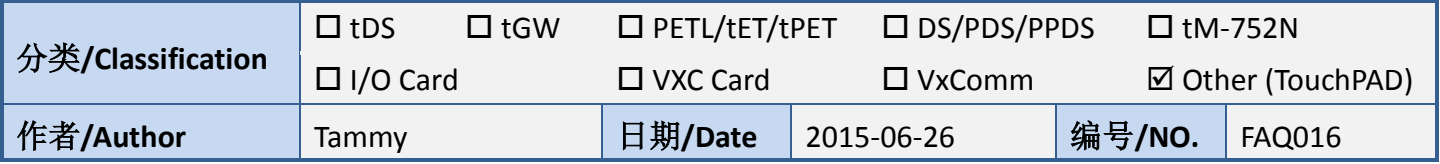

## 问**:** 如何使用 **TouchPAD** 来存取 **M-7060** 远程 **I/O** 模块**?**

## 答**:** 请依照下列步骤来执行**:**

步骤 **1:** 将 M-7060 模块连接至 TouchPAD 模块上的 COM1 (RS-485 bus)。

步骤 2: 提供电源 +10 ~ +30 V<sub>DC</sub> 到 M-7060 模块及 TouchPAD 模块。

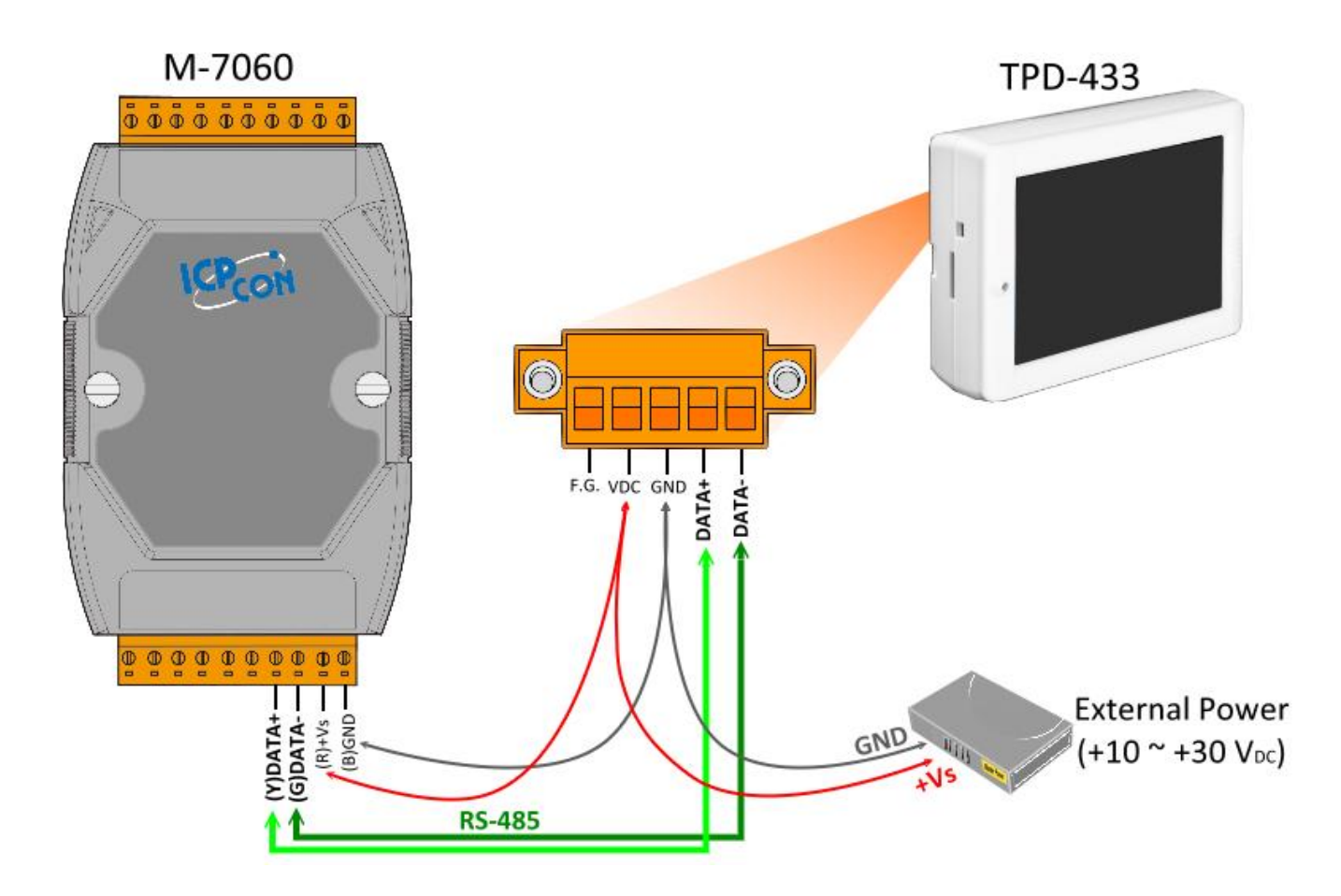

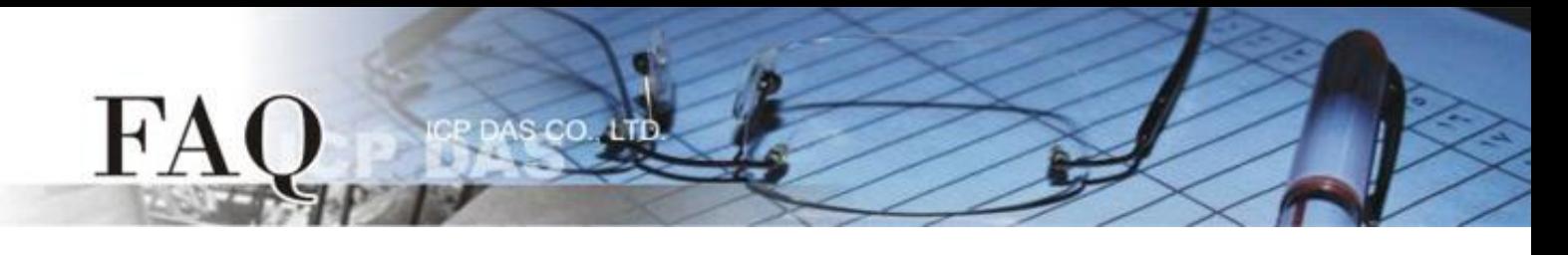

步骤 **3:** 将 **M-7060** 模块的 **DO0** 连接至 **DI0** 来做自我测试。接线如下:

- 1. **RL0 COM pin** 连接至 **IN0 pin**。(**Pin12** 连接至 **Pin04**)
- 2. 外部供电 **+10 V** 连接至 **RL0 NO pin**。(外部供电 **+ 10 V** 连接至 **Pin11**)
- 3. 外部供电 **GND** 连接至 **IN.COM pin**。 (外部供电 **GND** 连接至 **Pin05**)

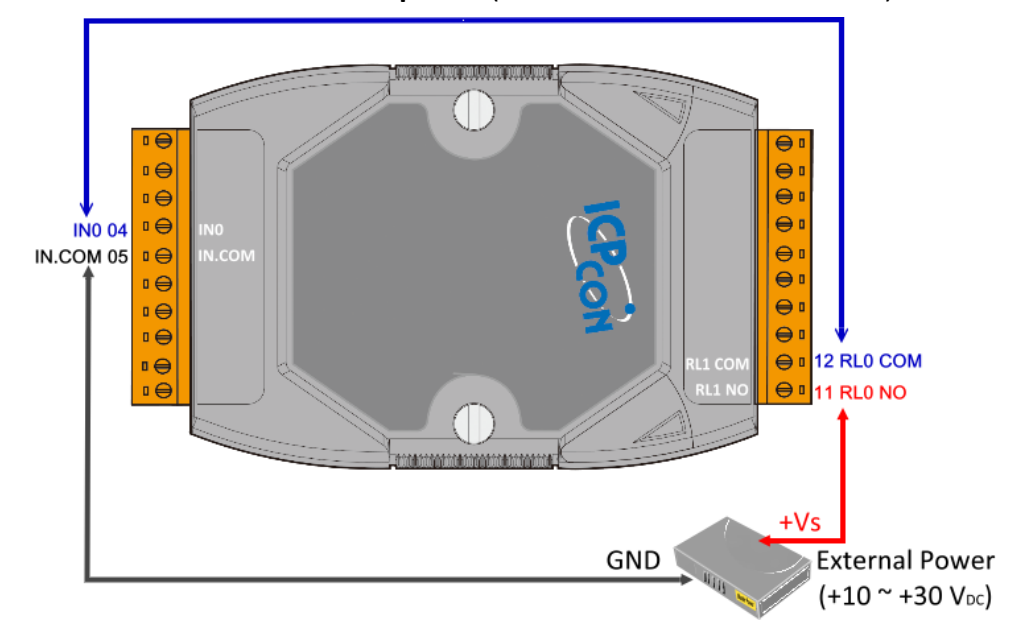

步骤 **4: HMIWorks** 驱动程序安装执行档,可从随机出货的配件 CD 软件光盘中或从泓格的软件网站中 下载,详细位置如下:

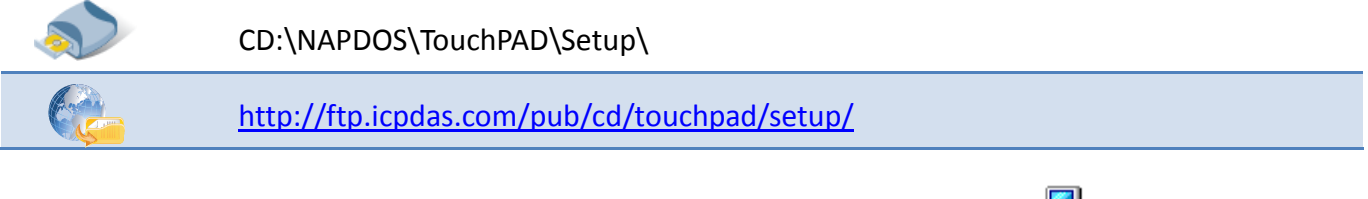

1.双击 **"HMIWorks\_STD\_vxxx\_setup.exe"** 执行档来开始安装 HMIWorks 驱动程序。

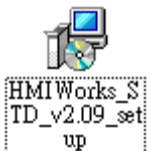

2. 一旦 HMIWorks 驱动程序安装完成后,再双击 **"HMIWorks\_STD\_vxxx\_Update\_xx.exe"** 执行档来开始安装 HMIWorks 更 新驱动程序。

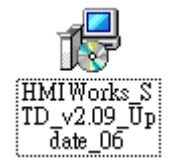

更详细的 HMIWorks 驱动程序安装说明,请参考至 [TouchPAD Getting Started](http://ftp.icpdas.com/pub/cd/touchpad/document/english/getting_started/) 中的第 2 章 "Software Installation"。

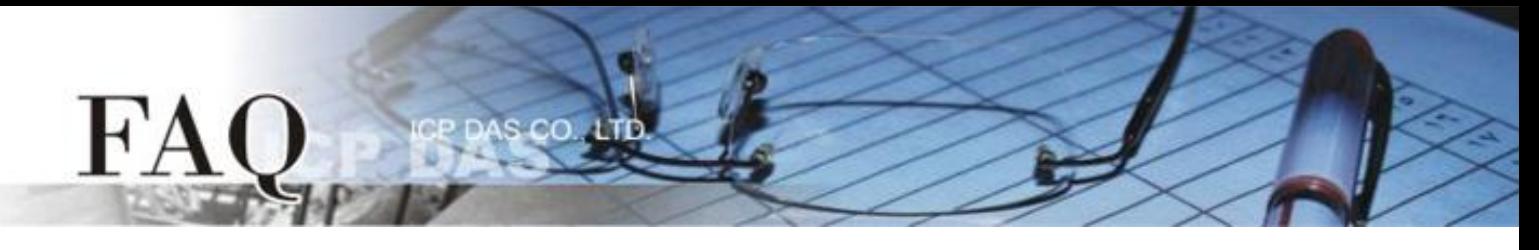

步骤 **5:** 单击 **"New Project"** 项目来建立一个新的项目。

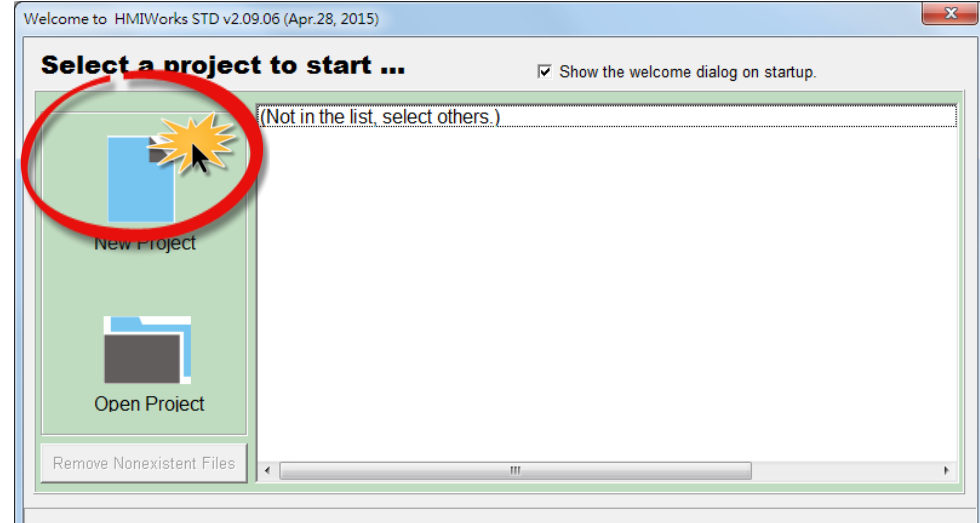

步骤 6: 在 "New" 配置窗口中, 配置新项目的参数如下:

- 1. 选择 TouchPAD 模块名称 (此范例为 TPD-433 模块)。
- 2. 输入项目名称 。
- 3. 选择项目储存位置。
- 4. 选择版面配置方向。
- 5. 选择默认程序类别。
- 6. 单击 **"OK"** 按钮来完成新项目建立。

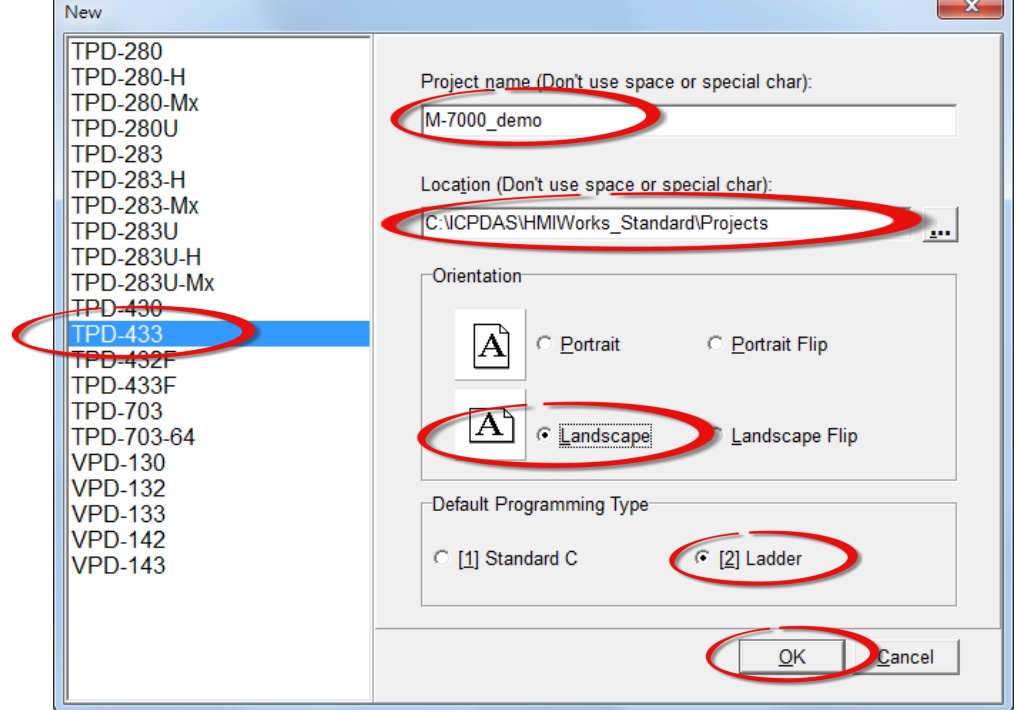

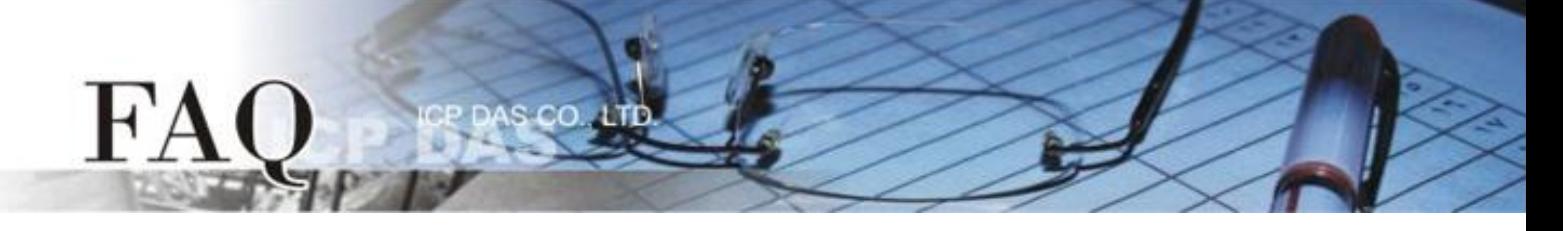

步骤 **7:** HMIWorks 接口默认为 **"English"**,可变更语言为 **"**繁体中文**"**,变更方式如下:

- 1. 单击 **"View" "Language Options"** 项目来开启 "Language Options" 配置对话框。
- 2. 从 **"Language File"** 下拉式选单中,选择 **"**繁体中文**"** 项目。
- 3. 单击 **"OK"** 按钮来完成设定。此时 HMIWorks 已变更为 **"**繁体中文**"** 接口。

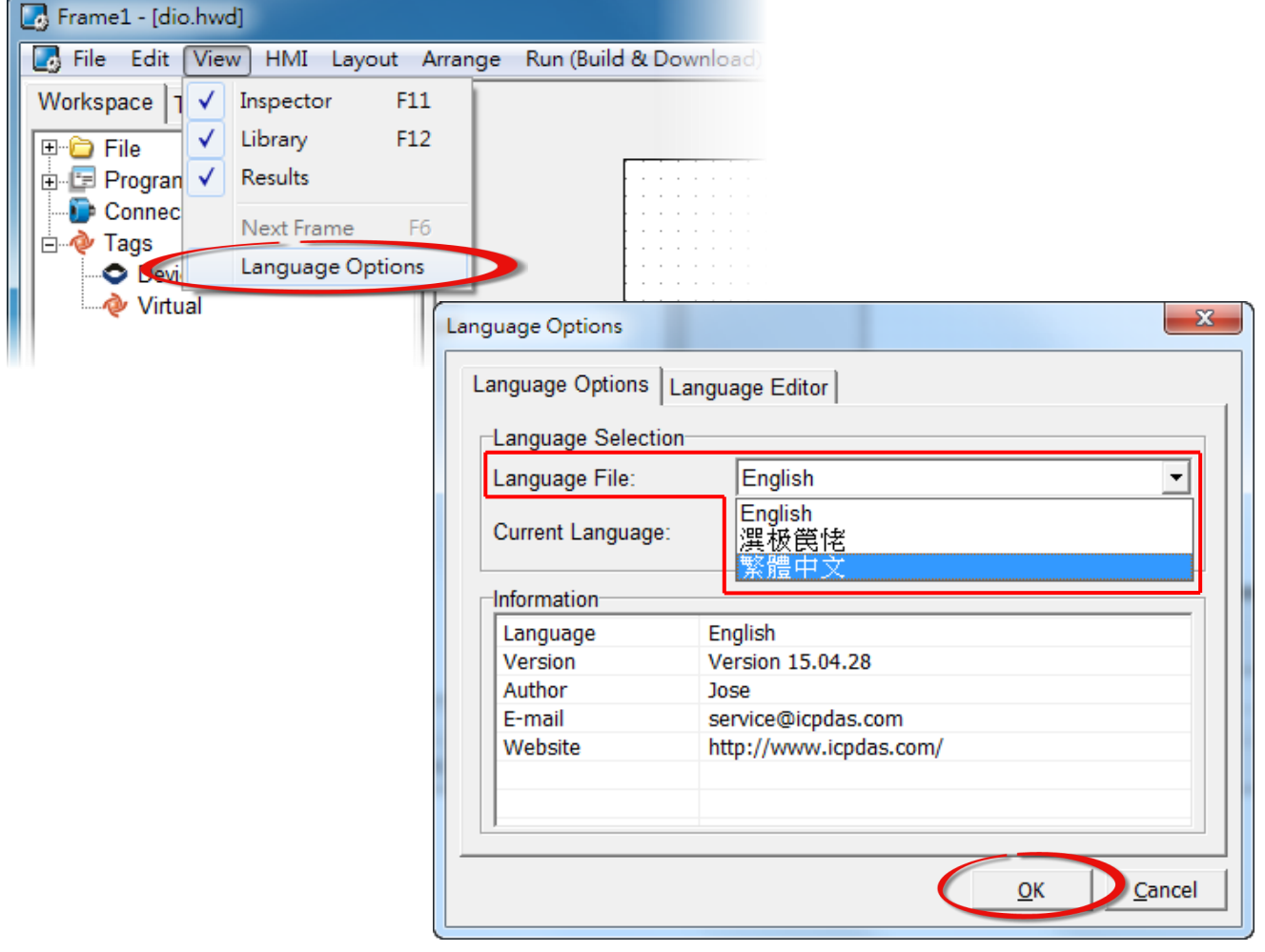

步骤 **7:** 在 HMIWorks 功能选单上,单击 **"**人机界面**(M)" "**注册 **I/O** 装置**(R) F3"** 项目或按键盘上 的 **"F3"** ,来开启 **"**装置**"** 配置对话框。

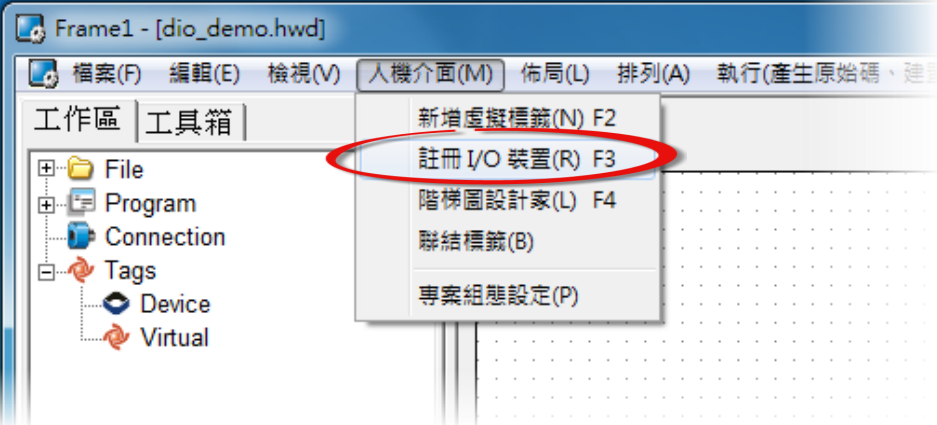

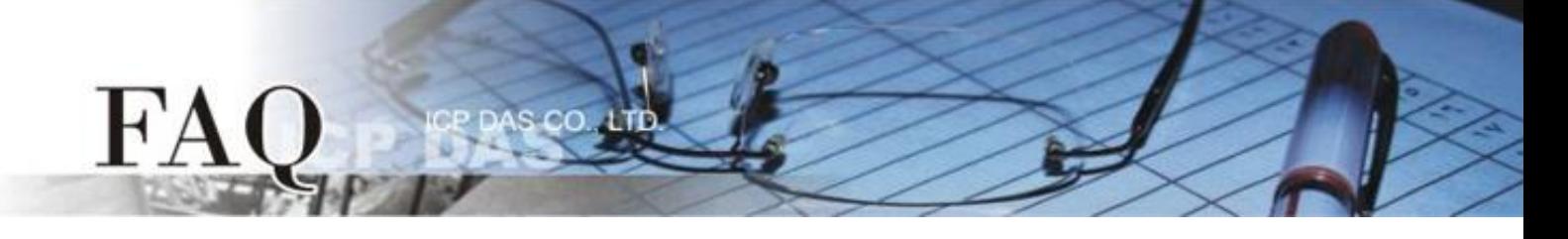

## 步骤 **8:** 从 **"TouchPAD** 作为**"** 下拉式选单中,选择 **"Modbus RTU Master"** 项目。

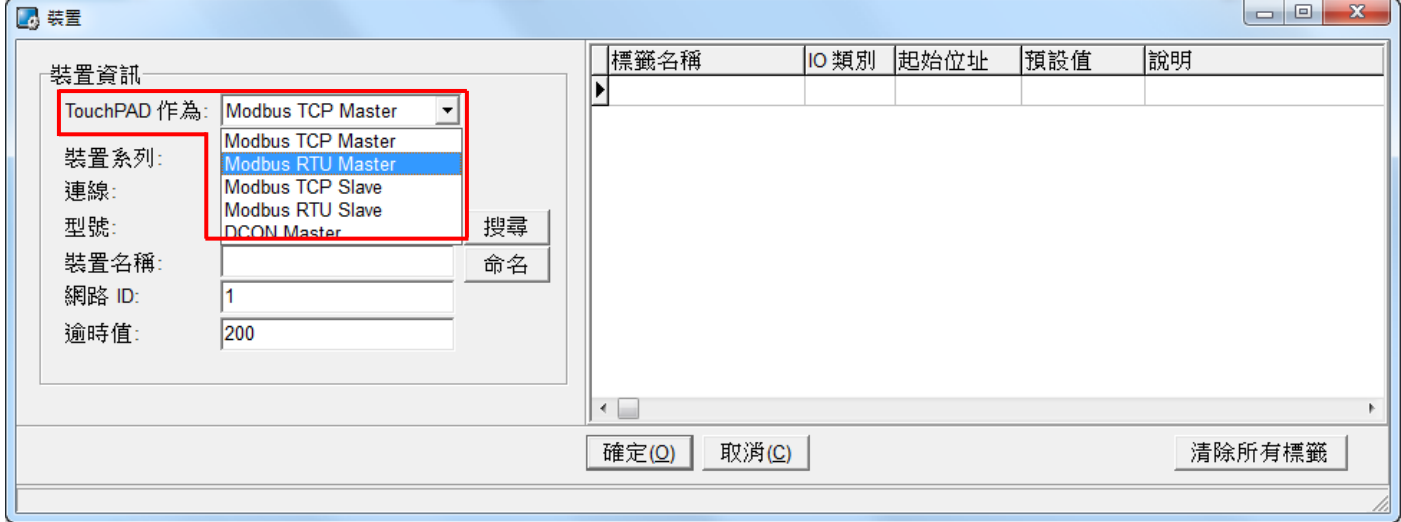

## 步骤 **9:** 从 **"**装置系列**"** 下拉式选单中,选择 **"M-7000"** 项目。

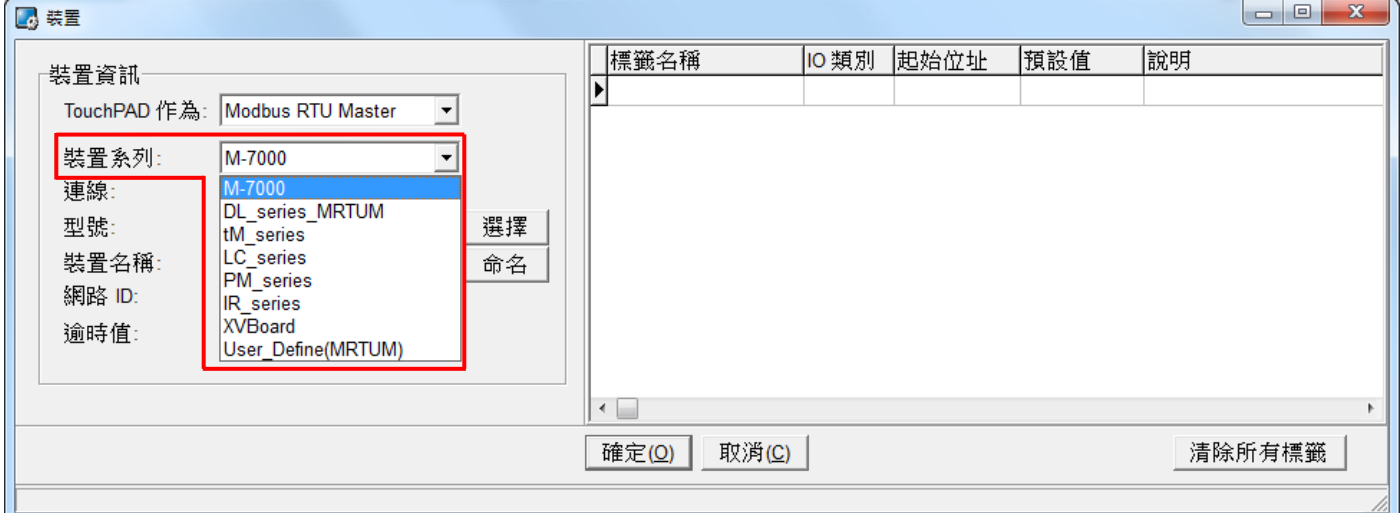

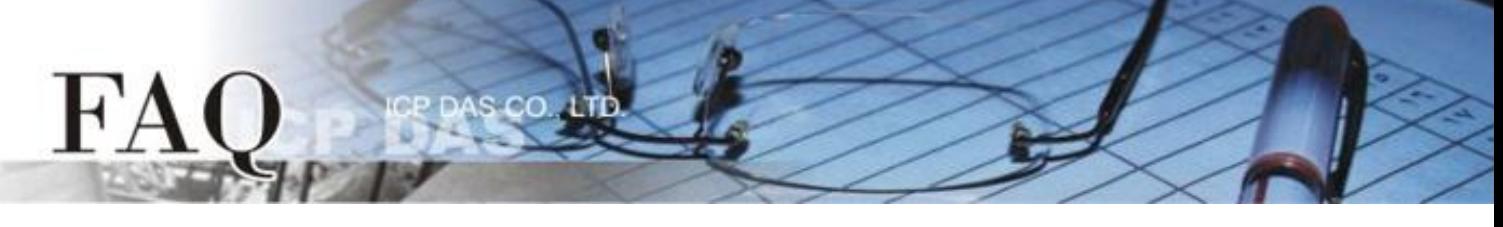

步骤 **10:** 从 **"**联机**"** 下拉式选单中,选择 **"**新增**…"** 项目来开启**"**新增**/**编辑联机**…"** 配置对话框。

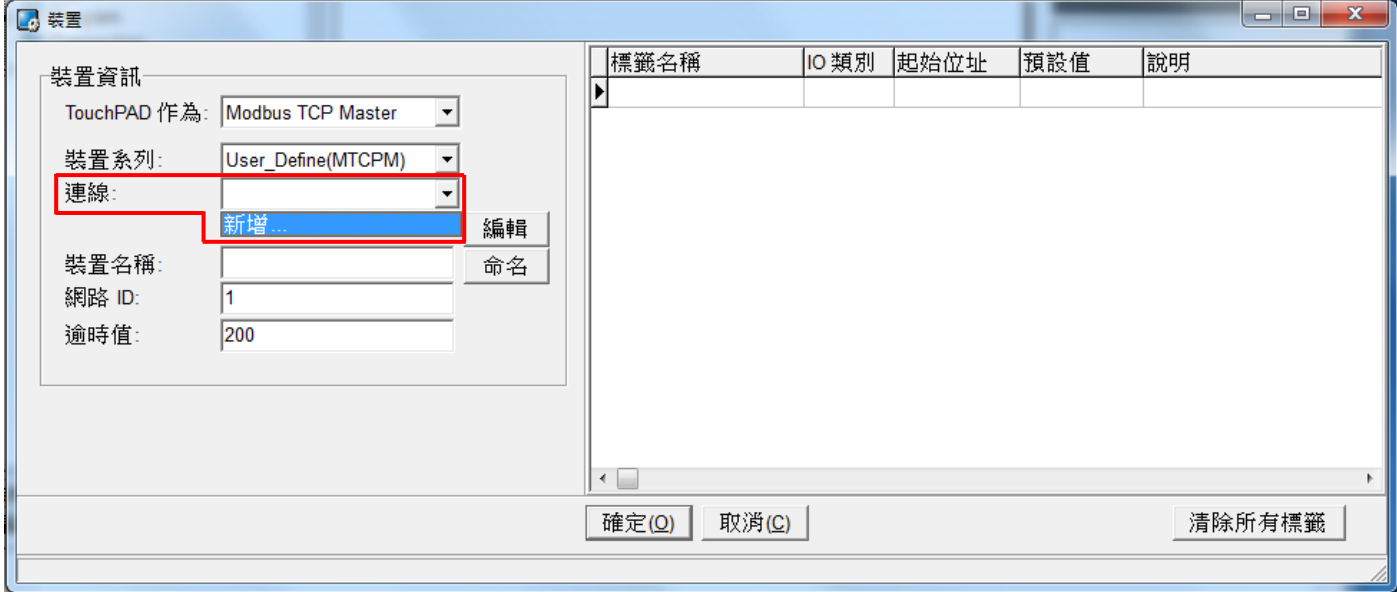

步骤 **11:** 在 **"**新增**/**编辑联机**…"** 配置对话框中,设定联机至您的 Modbus TCP Slave 设备信息,如下: 1. 在 **"**联机名称**"** 字段,输入联机名称 (如:SER\_1)。

- 2. 在 **"**联机接口**"** 下拉式选单中,选择 **"COM1"** 项目。
- 3. 在 **"**鲍率 **(Baud Rate)"** 字段,输入 **M-7060** 的 **Baud Rate**。
- 4. 在 **"**数据位 **(Data Bit)"**、**"**校验位 **(Parity)"**、 **"**停止位 **(Stop Bit)"** 字段,输入 **M-7060** 的 **Data Format** 。
- 5. 单击 **"**确定**(O)"** 按钮来完成建立联机。

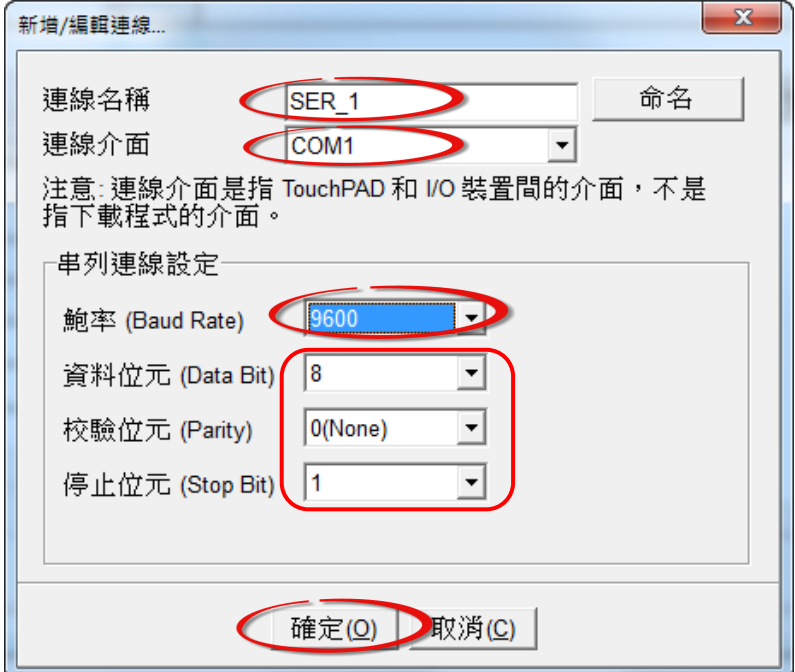

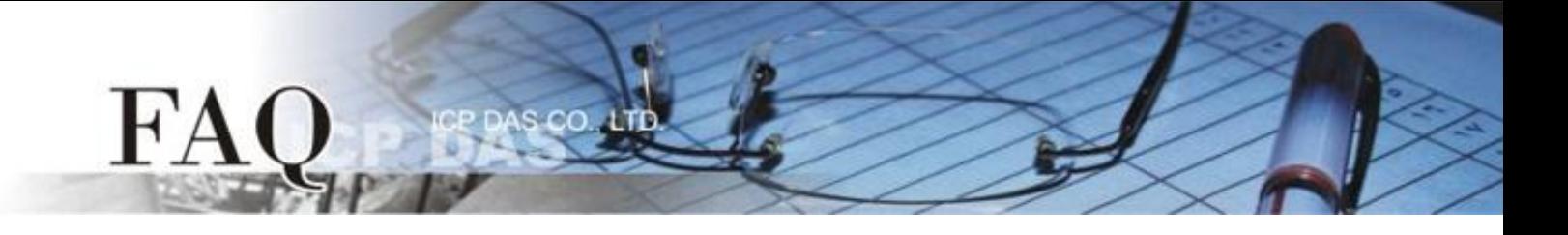

步骤 **12:** 单击 **"**选择**"** 按钮来开启选型配置对话框。

步骤 **13:** 在选型配置对话框中,选择 **M-7060** 模块,再单击 **"**确定**(O)"** 按钮。

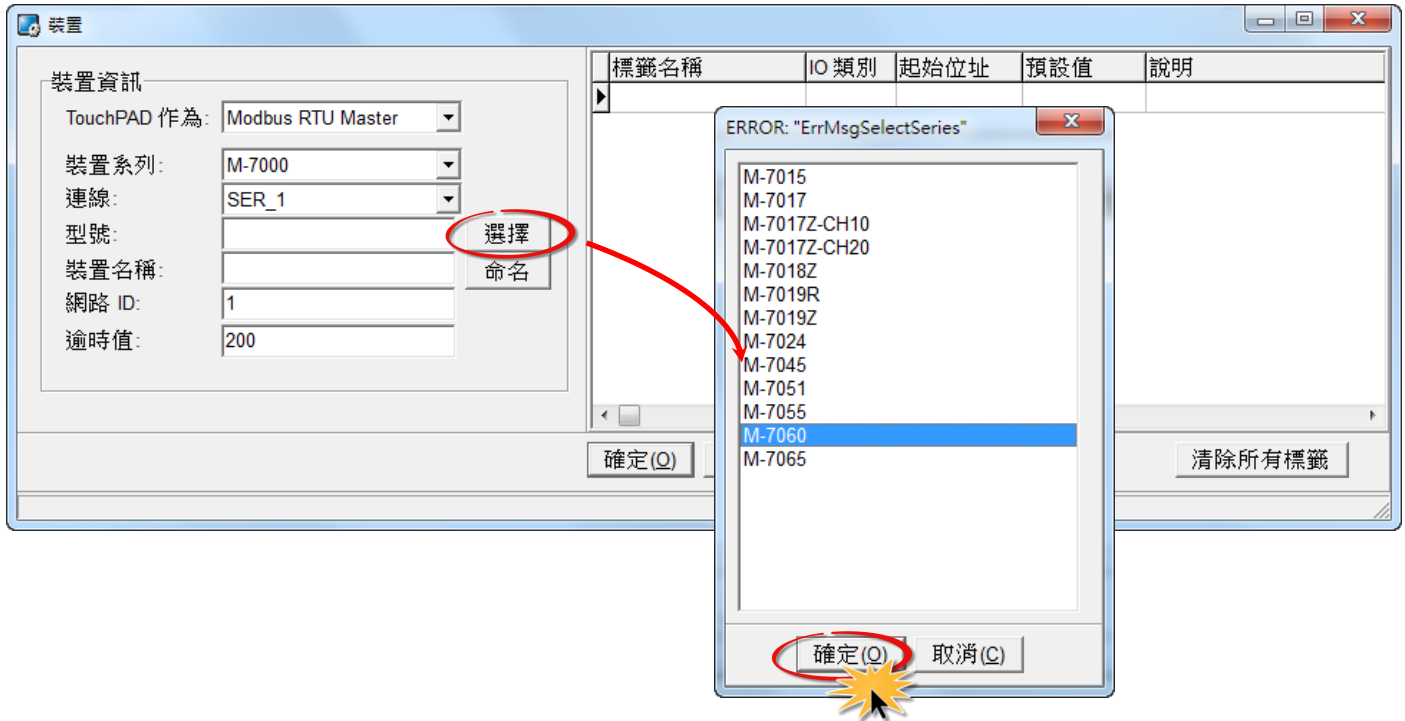

步骤 **14:** 将显示 M-7060 的详细信息 (如: 装置名称、网络 ID、卷标名称、IO 类别、起始地址 及 默 认值,等),然后单击 **"**确定**(O)"** 按钮来储存设定。

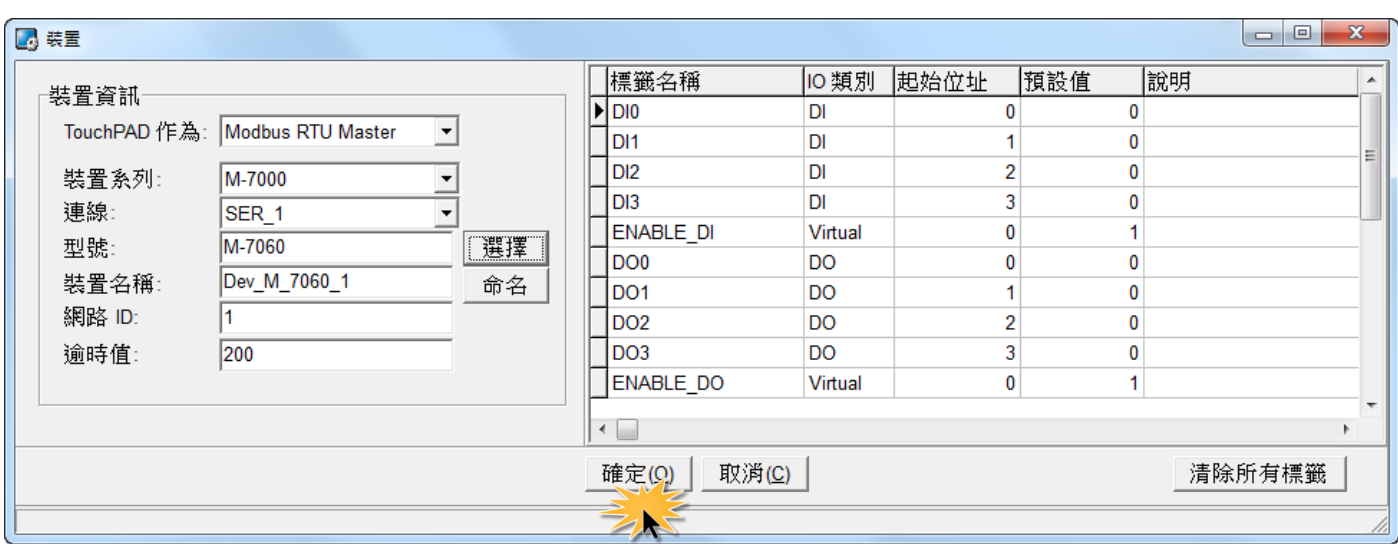

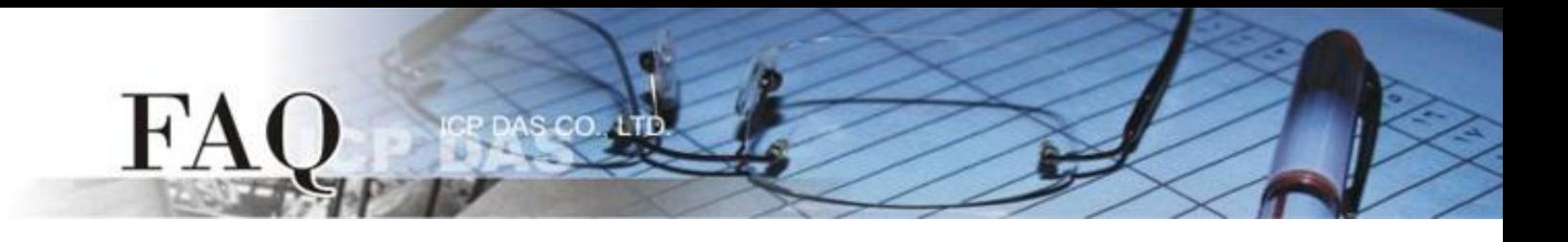

步骤 **15:** 完成 **"Dev\_M-7060\_1"** 设备建立。

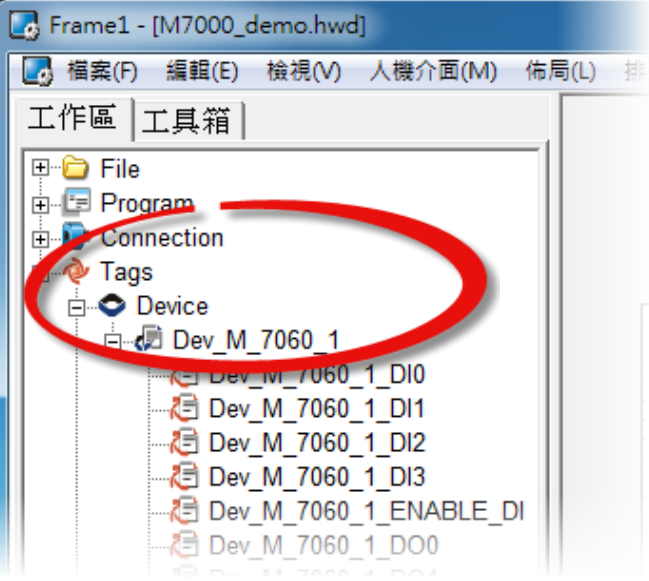

步骤 **16:** 参考下列步骤来建立 DIO 范例程序:

- 1. 在 **"**图库**"**,选择一个 DO0 的按钮图标。
- 2. 在"工作区",点选"Dev M 7060 1 DO0"项目并拖移放至控制画面设计区,此时将显 示 DO0 按钮图标。

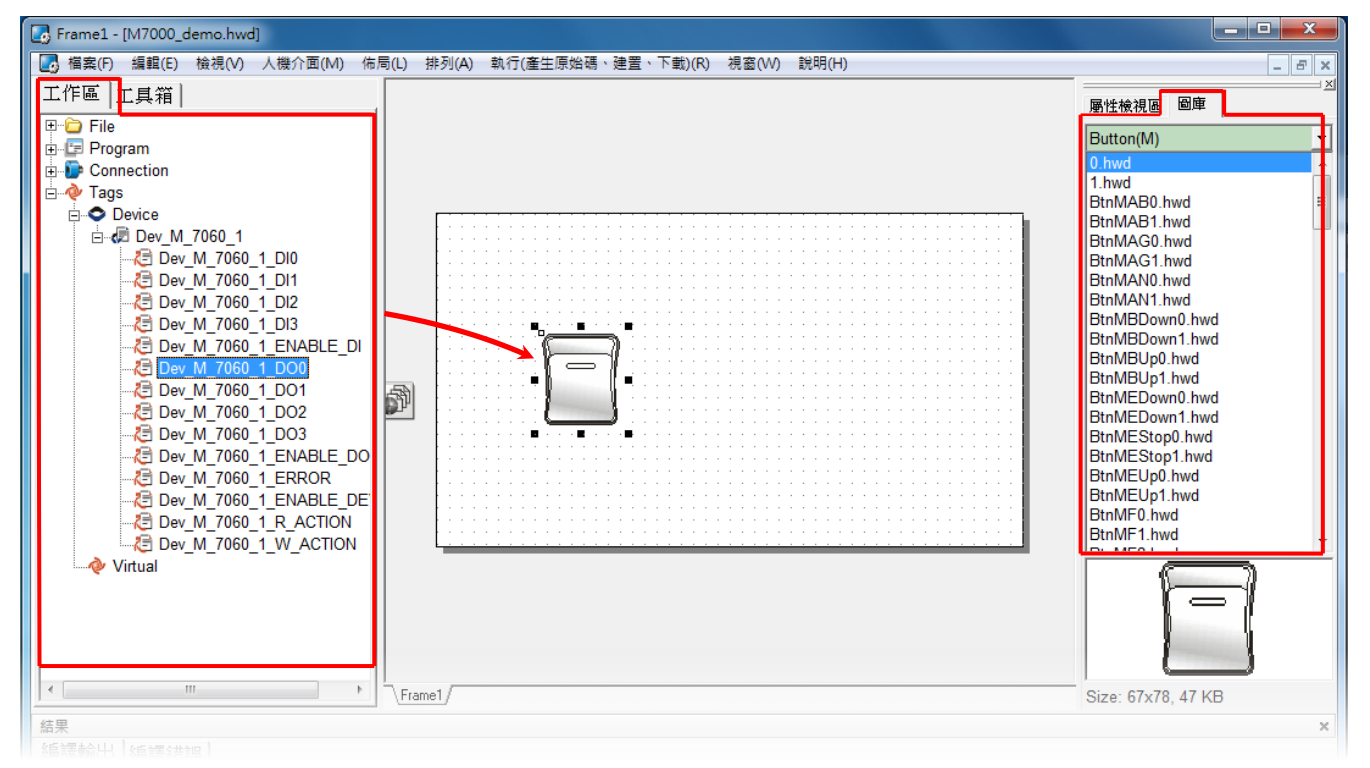

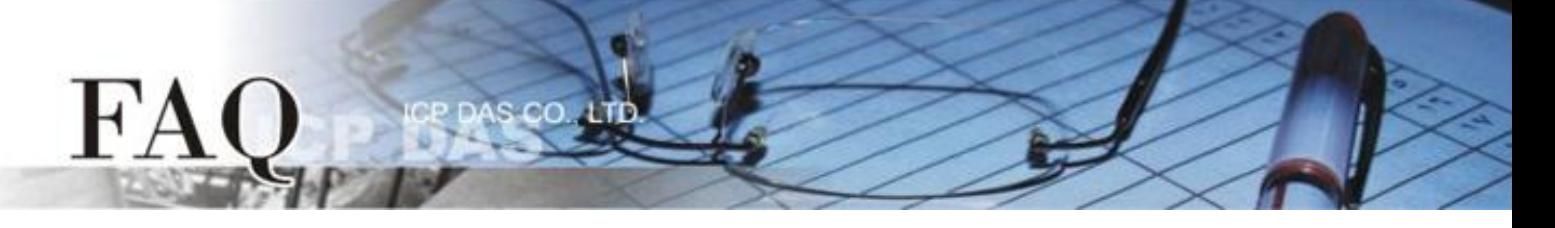

3. 在"图库",选择一个 DIO 的灯号图示。

4. 在"工作区"设定区,点选"Dev\_M\_7060\_1\_DI0"项目并拖移放至控制画面设计区,此 时将显示 DI0 灯号图标。

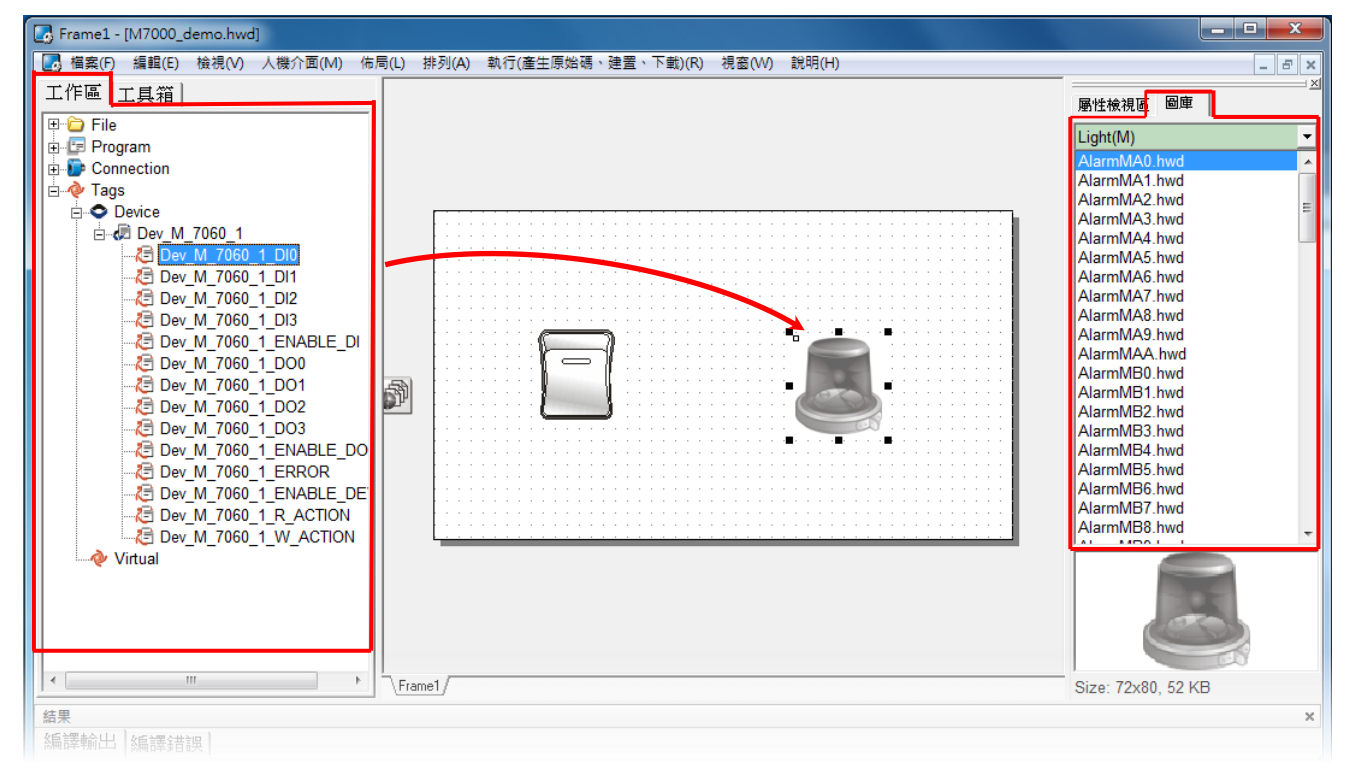

- 5. 在 **"**图库**"** 设定区,选择一个 ERROR 的 LED 灯图示。
- 6. 在 **"**工作区**"** 设定区,点选 **"Dev\_M\_7060\_1\_ERROR"** 项目并拖移放至控制画面设计区, 此时将显示 ERROR LED 灯号图标。

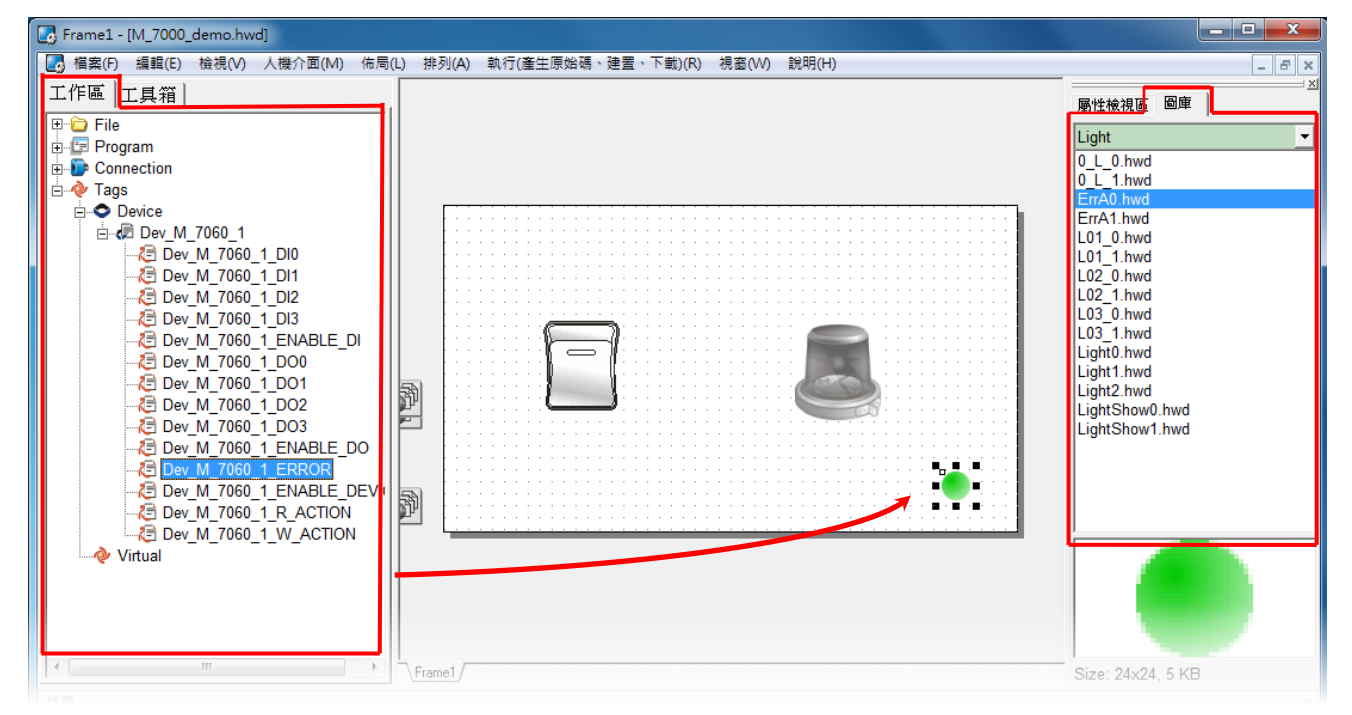

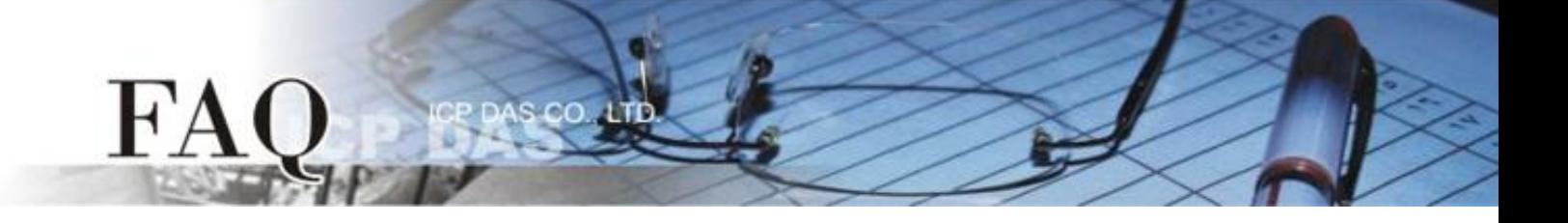

步骤 **15:** 当 DIO 范例程序完成后,将加载至 TPD-433 模块中,详细接线及操作步骤如下:

1. 将 **TPD-433** 断电关机,使用一字起子,将 TPD-433 模块上旋转开关 **"Rotary Switch"** 调整 至 **"9"** 的位置 **(Update AP** 模式)。注意: TPD-433 出厂预设为 **"0"** 的位置 **(Run** 模式**)**。

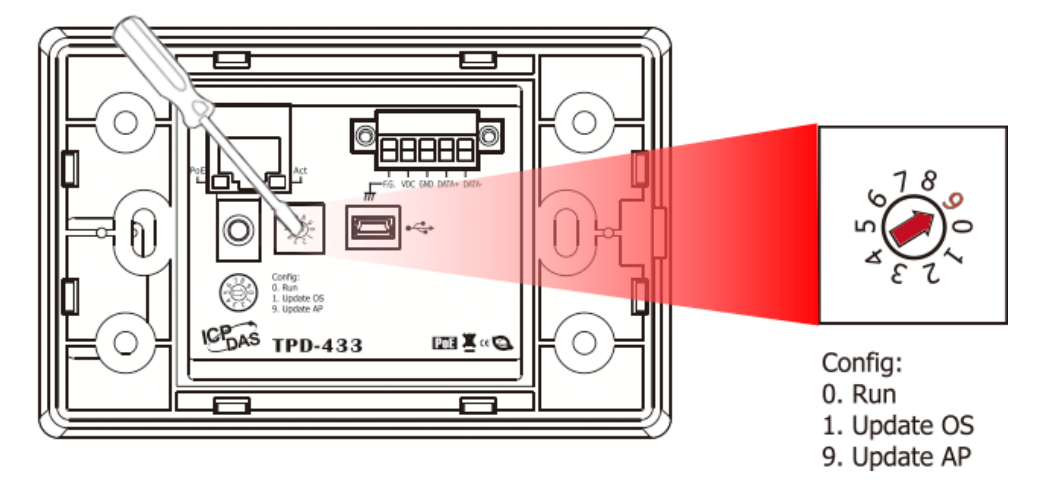

2. 使用 **CA-USB10** Cable 将 **TPD-433** 连接至计算机,然后供电启动 **TPD-433** 模块。 **TPD-433 Host PC** 

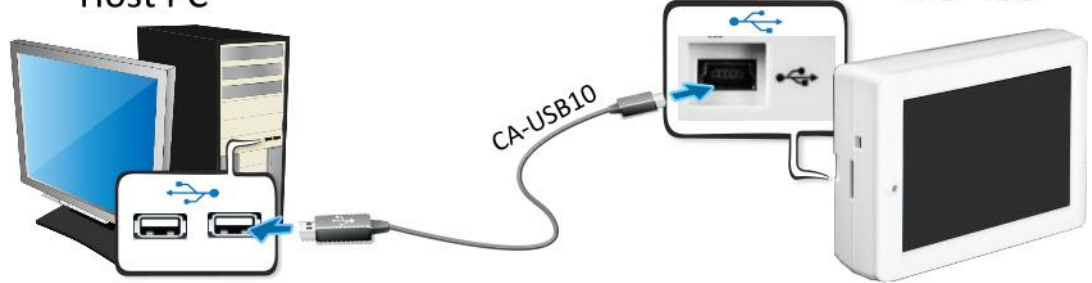

3. TPD-433 模块将显示 **"MiniOS8 is running. Waiting for connection…"** 讯息。

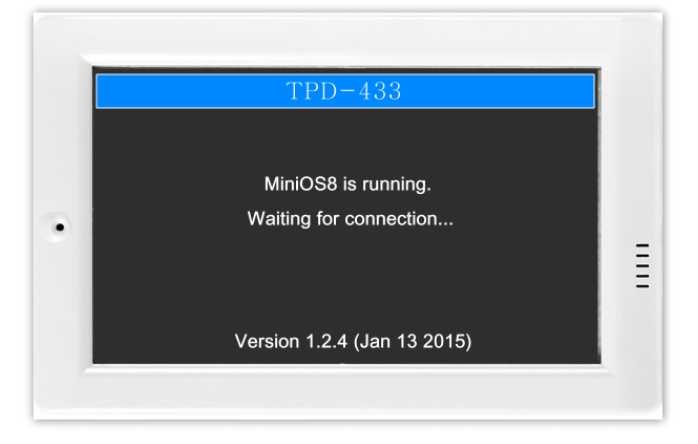

步骤 **16:** 现在准备开始将 DIO 范例程序加载至 TPD-433 模块中。 请依照下列步骤:

DAS CO., LTD

1. 在 HMIWorks 功能选单上,单击 **"**执行**(**产生原始吗、建置、下载**) (R)" "**执行**(**产生原始 码、建置、下载**)(R) F9"** 项目或按键盘上的 **"F9"**。

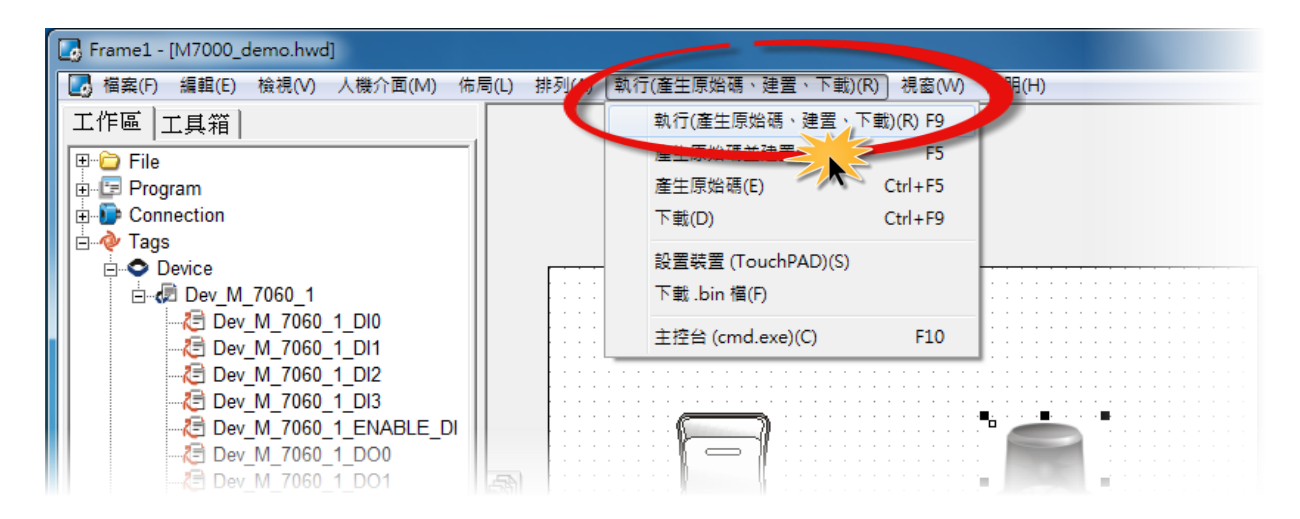

2. 将开启**"Frame1 rendering…"** 窗口,显示加载程序进度。

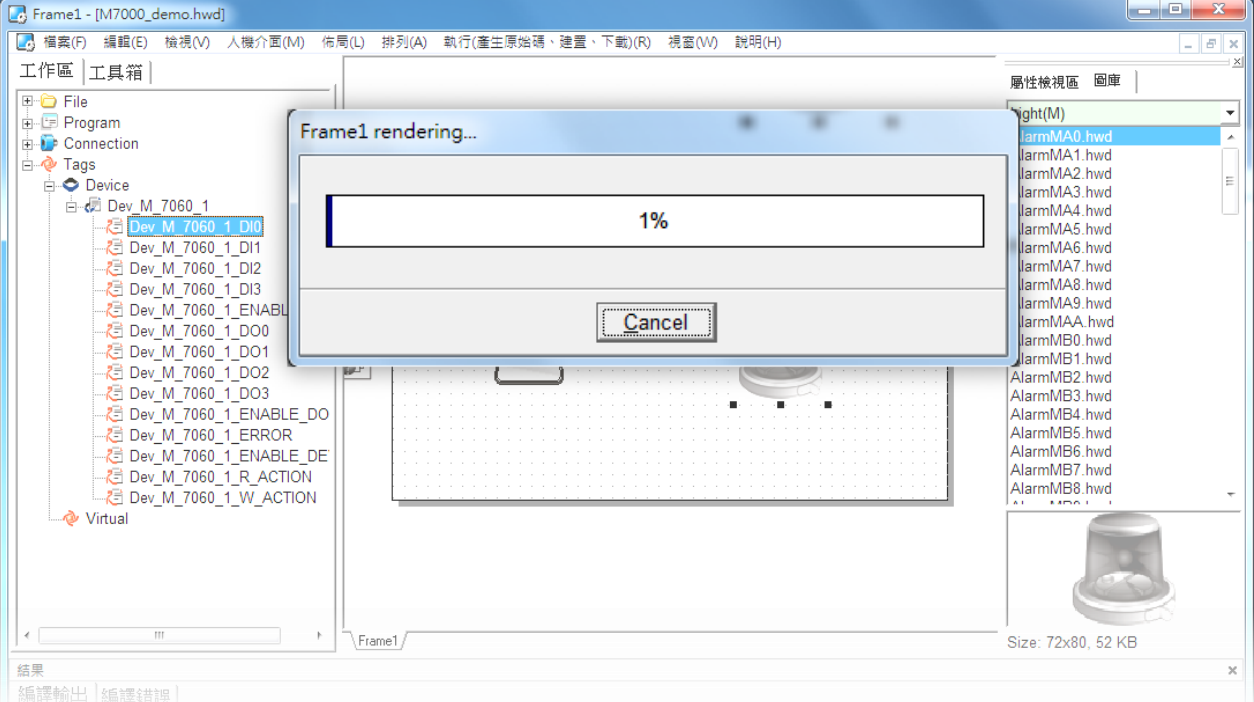

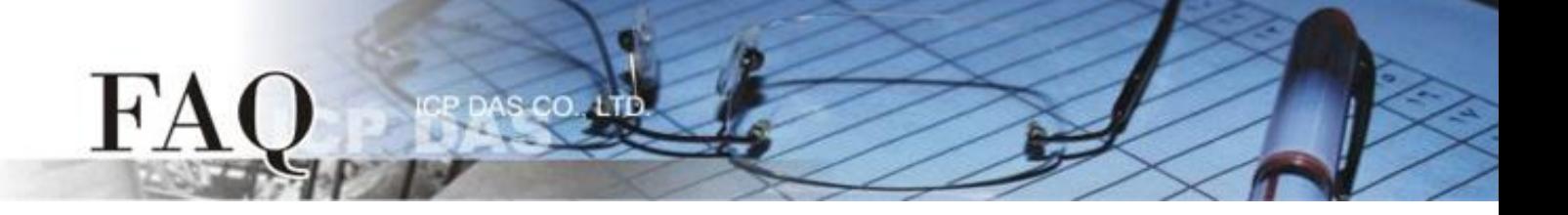

3. 载入完成后 (完成 100%),再将 TPD-433 模块上 "**Rotary Switch"** 旋转开关调回至 **"0"** 的 位置 **(Run** 模式**)**。

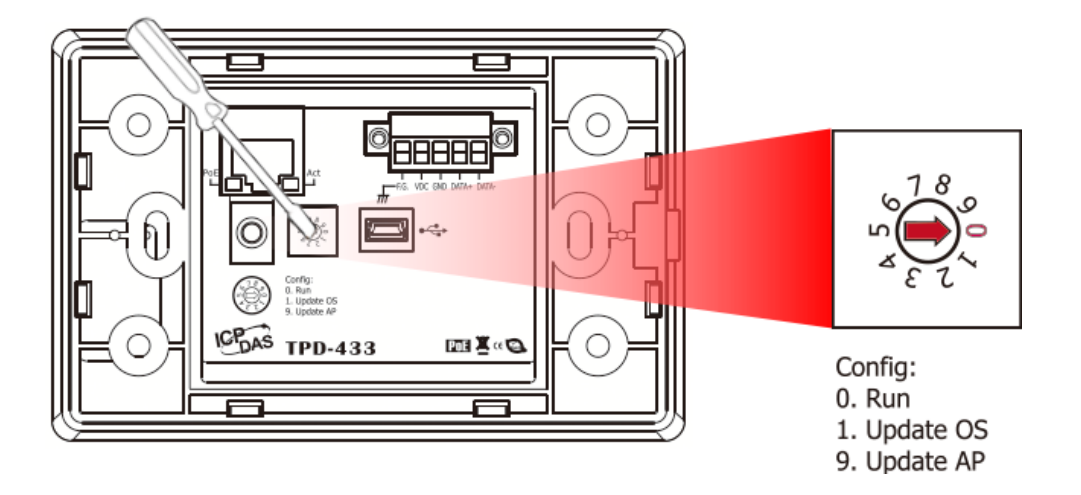

4. 将 **TPD-433** 模块断电再重新启动,使 TPD-433 运作为 **"Run"** 模式。此时查看 TPD-433 模 块屏幕将显示 DIO 范例程序画面。

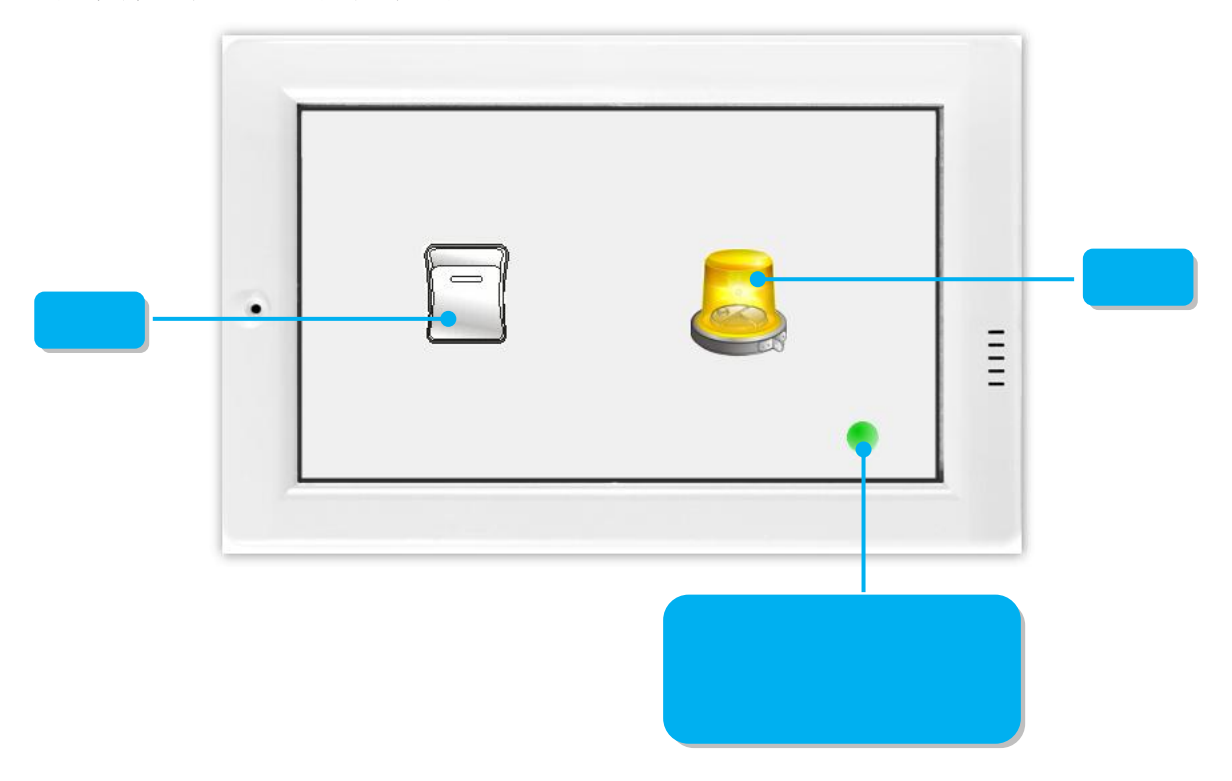

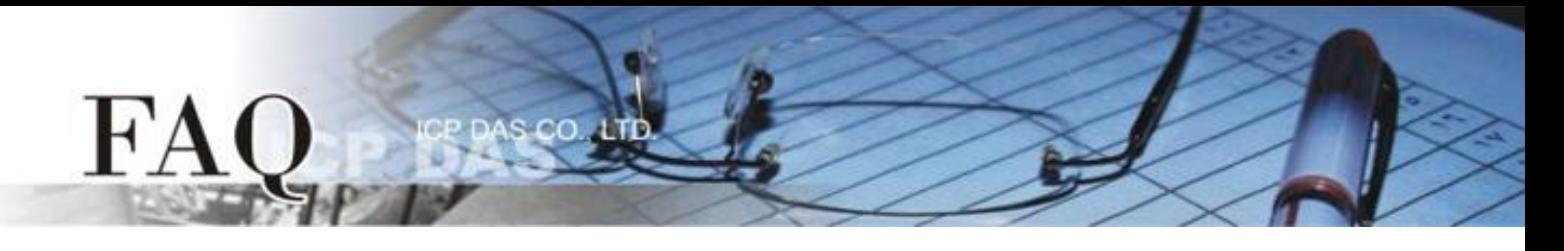

步骤 17: 确认 DIO 功能测试结果, 如下。

- 1. 检查 ERROR 状态 LED 显示为 M-7060 正常通讯状态 **(**绿灯**)**。
- 2. 触摸点击 TPD-433 模块上的 **DO0** 按钮图标。

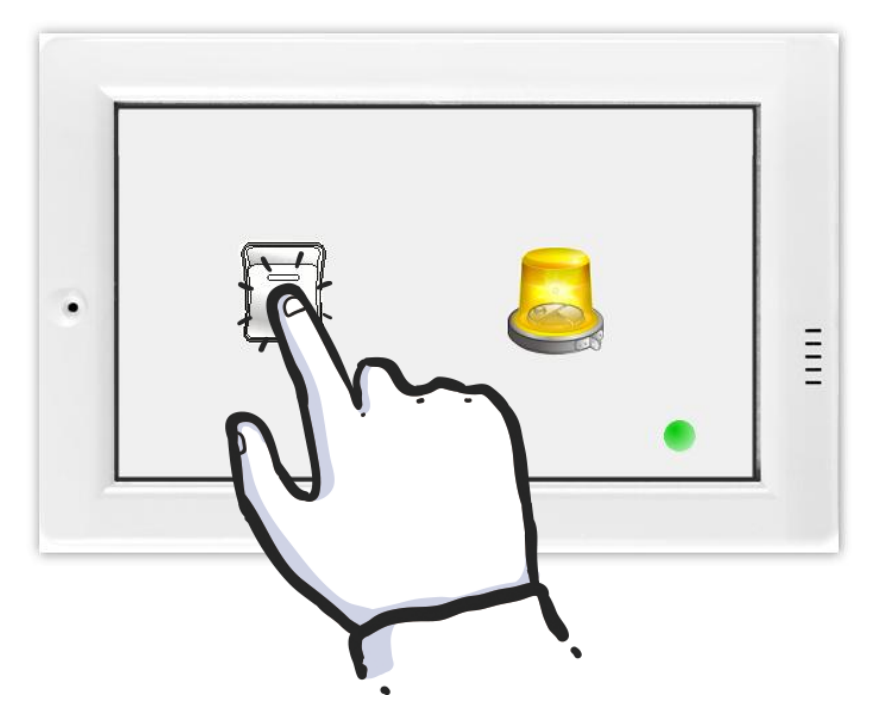

3. 查看 **DI0** 灯号图示状态将在 **ON/OFF** 之间改变 **(**如,**ON**黄灯,**OFF** 灰暗灯**)**。

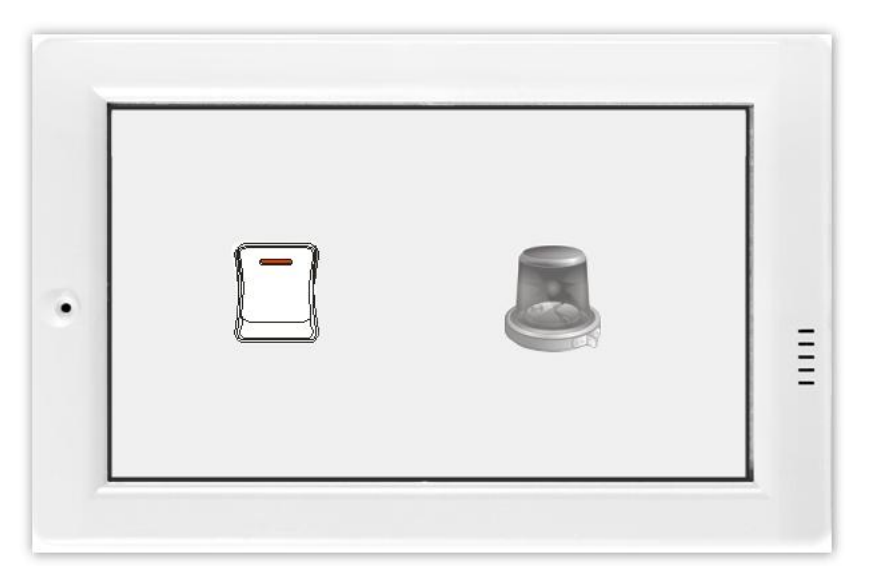

-完成-